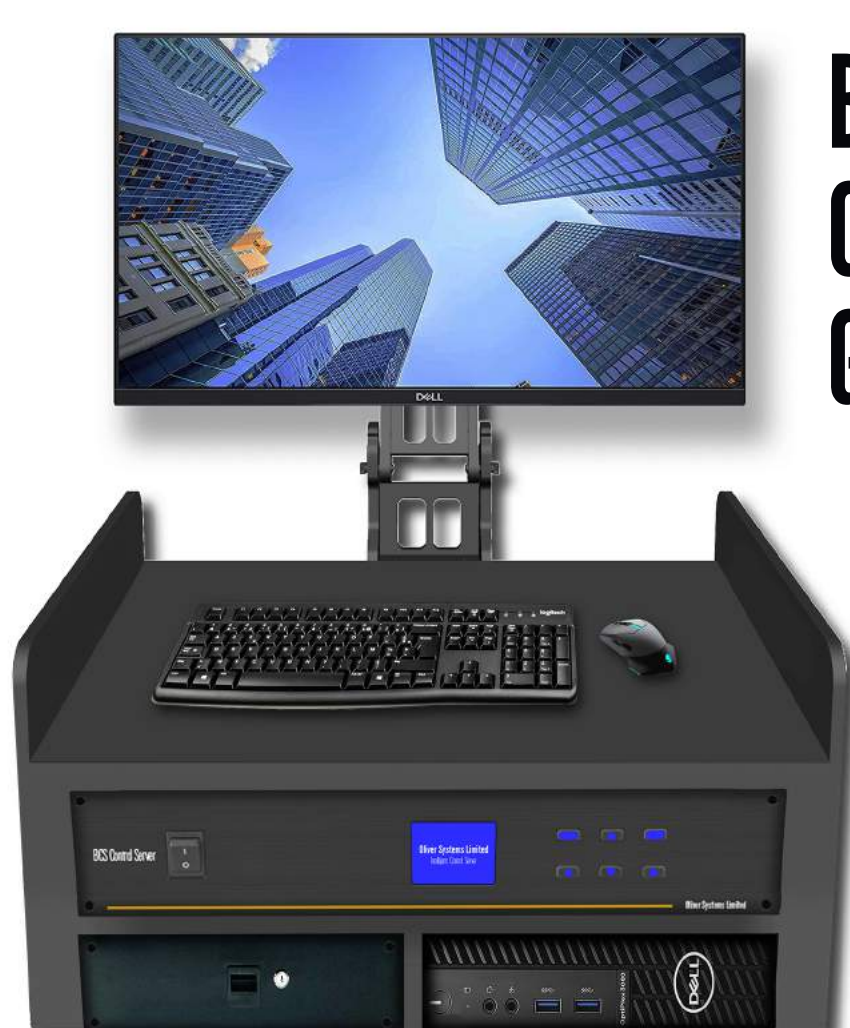

## BCS CONFERENCE GUIDE.

**A good discussion increases the dimensions of all who take part!**

*- Randolph Bourne*

## Oliver Systems limited

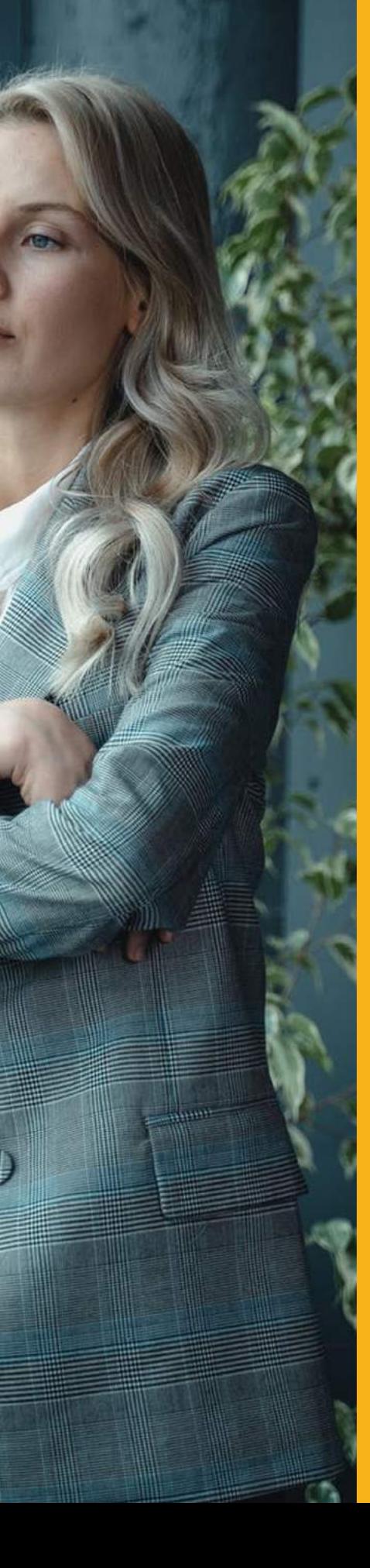

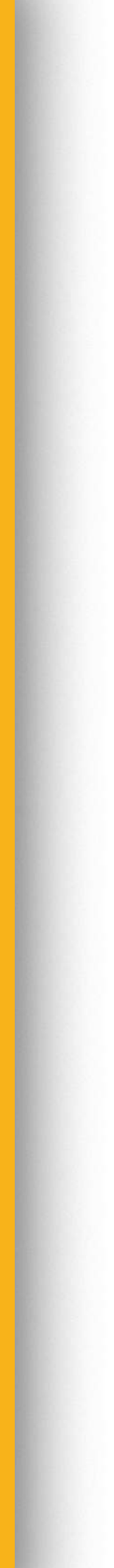

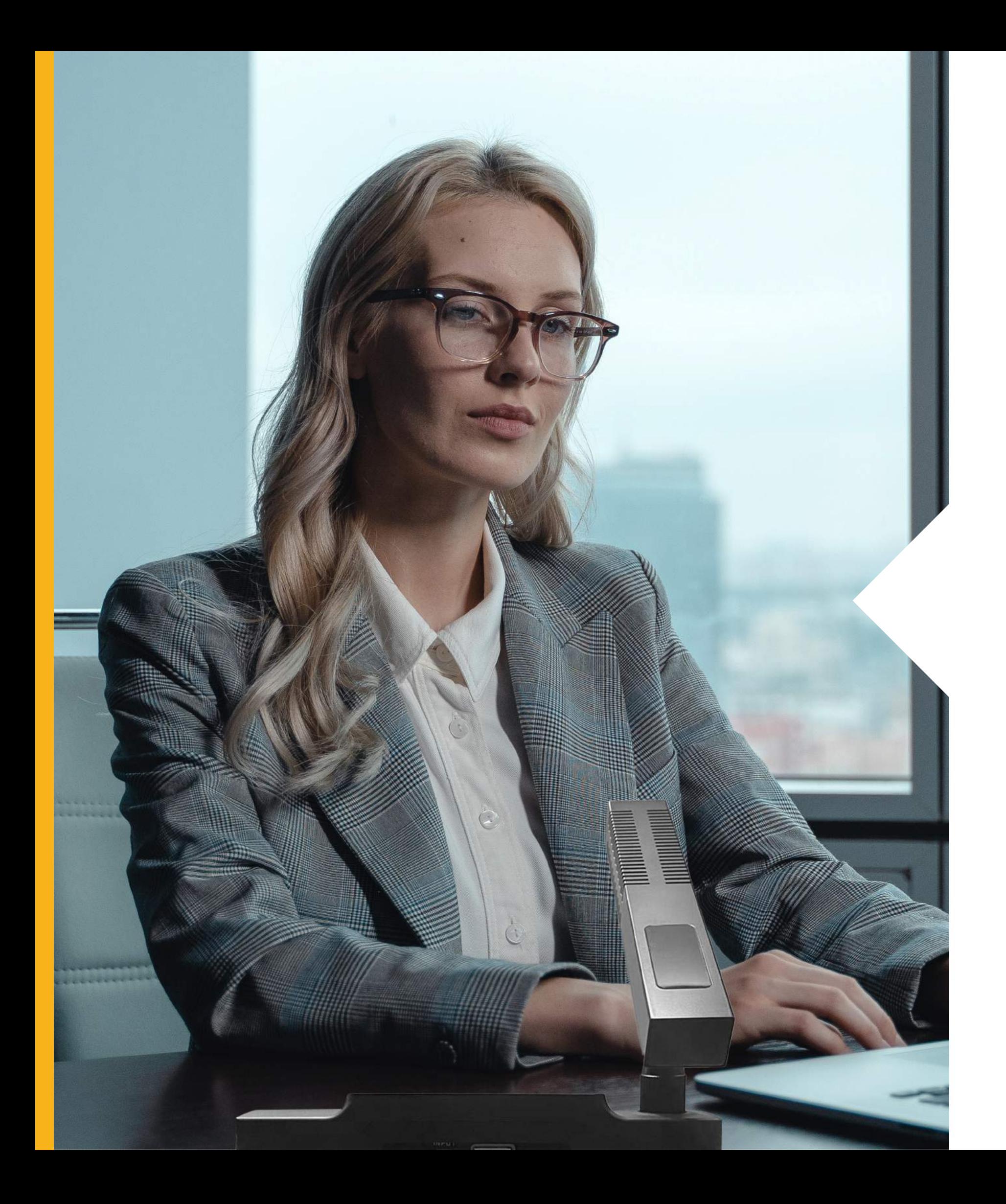

## Index

01. Components

02. Setting Up

04. Troubleshooting

03. Application Guides

### **BCS 1C BCS 1D BCS Control Server**

## **Components**

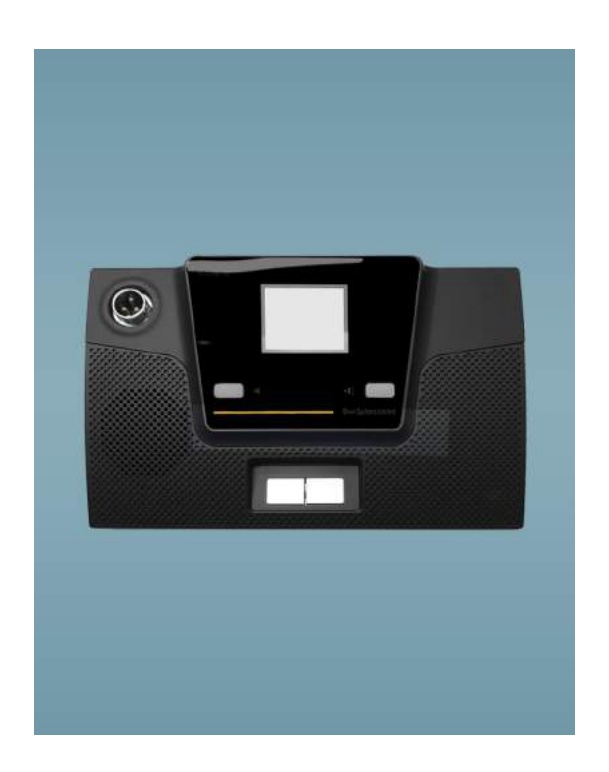

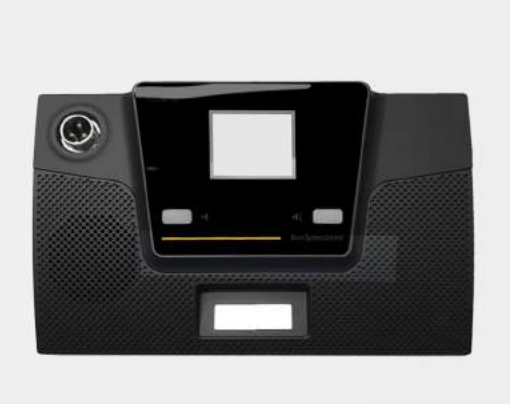

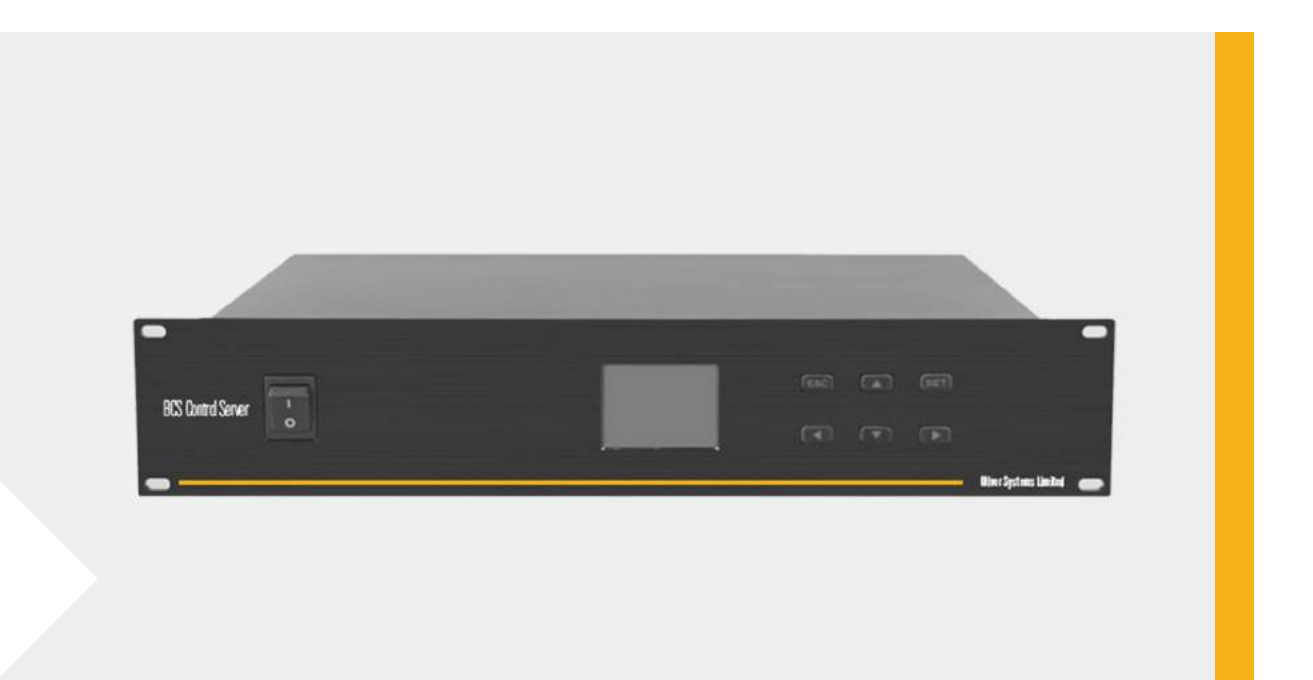

*The BCS 1C is the chairman unit in a BCS Conference System. The chairman unit enjoys priority over the delegates, participation in chairman only meetin modes and a delegate mute control switch.*

*The BCS 1D is the delegate unit in a BCS Conference System. The delegate units have a built-in speaker, a headphone output and a press-to-speak push button.*

*The BCS Control Server is the brain of the BCS Conference System. The unit can control upto 512 chairman / delegates and can power upto 60 units. For larger set-ups, the BCS Control Server can be paired with the BCS Power Boosters. The intel powered server can also be connected to the BCS-PC for a software controlled meeting, video conference additions or more complex set-ups*

# Sub-Components

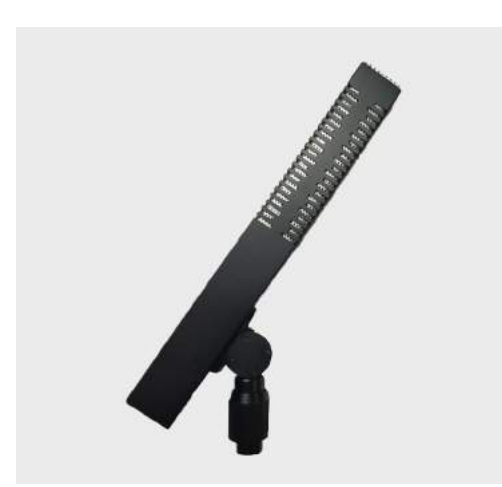

*Columnar Array Microphone*

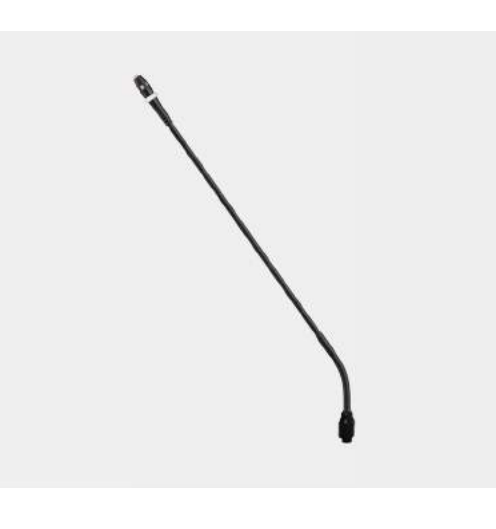

*Gooseneck Microphone Conference* 

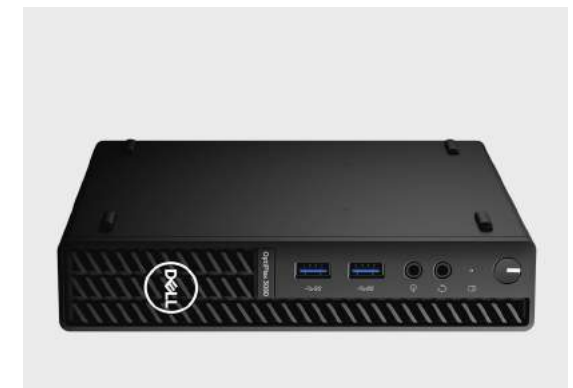

*Management Computer*

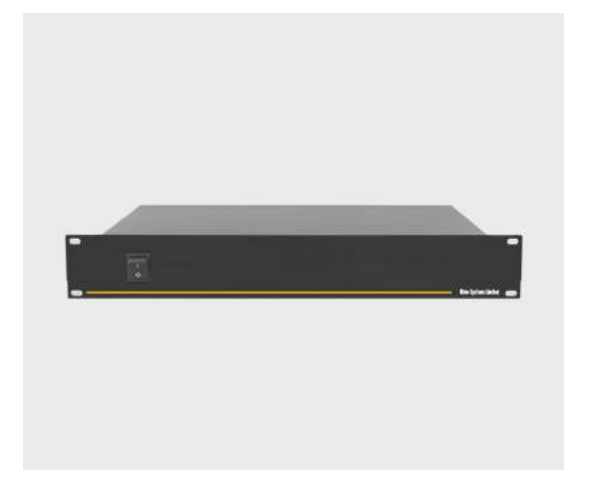

### *16" Multi-touch Monitor*

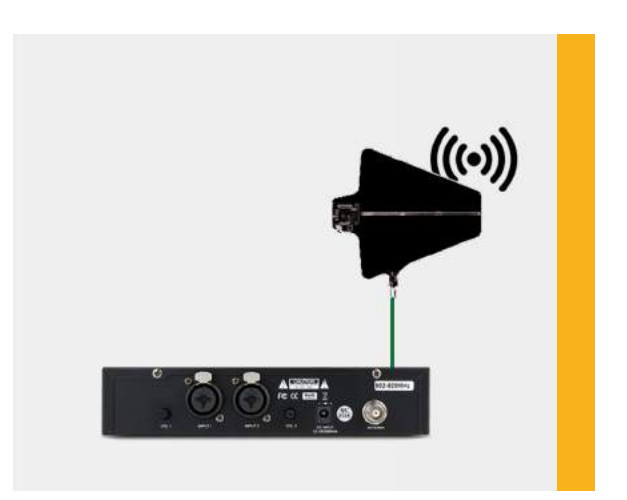

*Power supply for additional units*

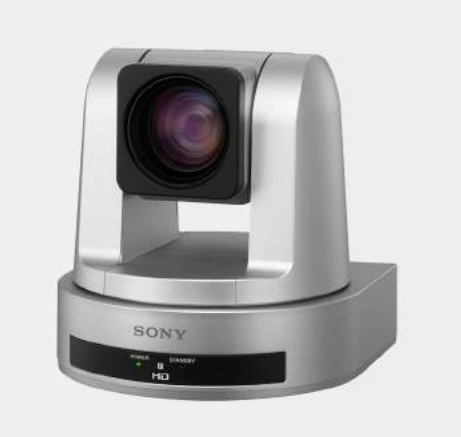

*USB Video Conference Camera*

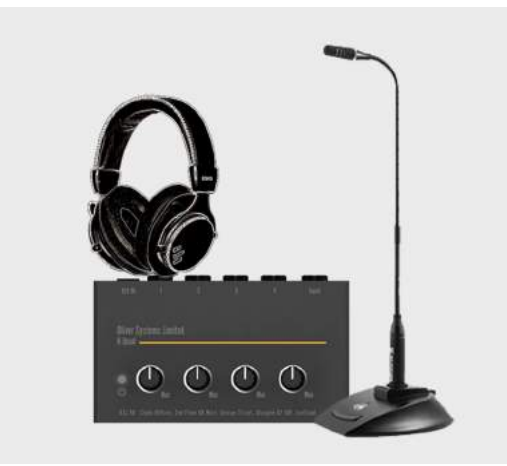

*Interpretation booth for translators*

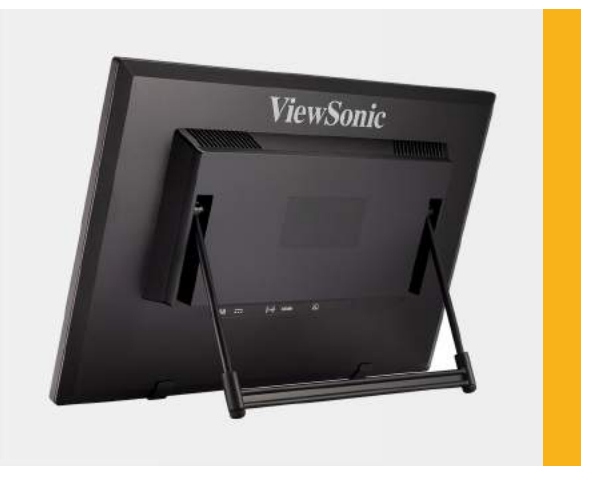

*Broadast in-ear kits for delegates*

### **BCS CRay**

**BCS Power Booster**

**Sony SRG 120 DU**

**Interpretation Booth**

### **Interpretation Brodcaster**

### **BCS GN 18 BCS-PC Viewsonic TD1630**

## Setting-up

Connect the conference units to the BCS Control Server via shielded Cat-5e cables. Connect the chirman units before the delegates.

*You can connect upto 15 units on each of the 4 ethernet ports. Use contact point splitters for system protection against cable breakages.*

Connect the Control Server to your amplifier using the XLR Cable and the balanced out port.

Press the talk button (right button on chairman untis to begin talking). You can use the priority button on the chairman units (left button) to mute all delegates.

The conference system is now ready to use in basic discussion mode.

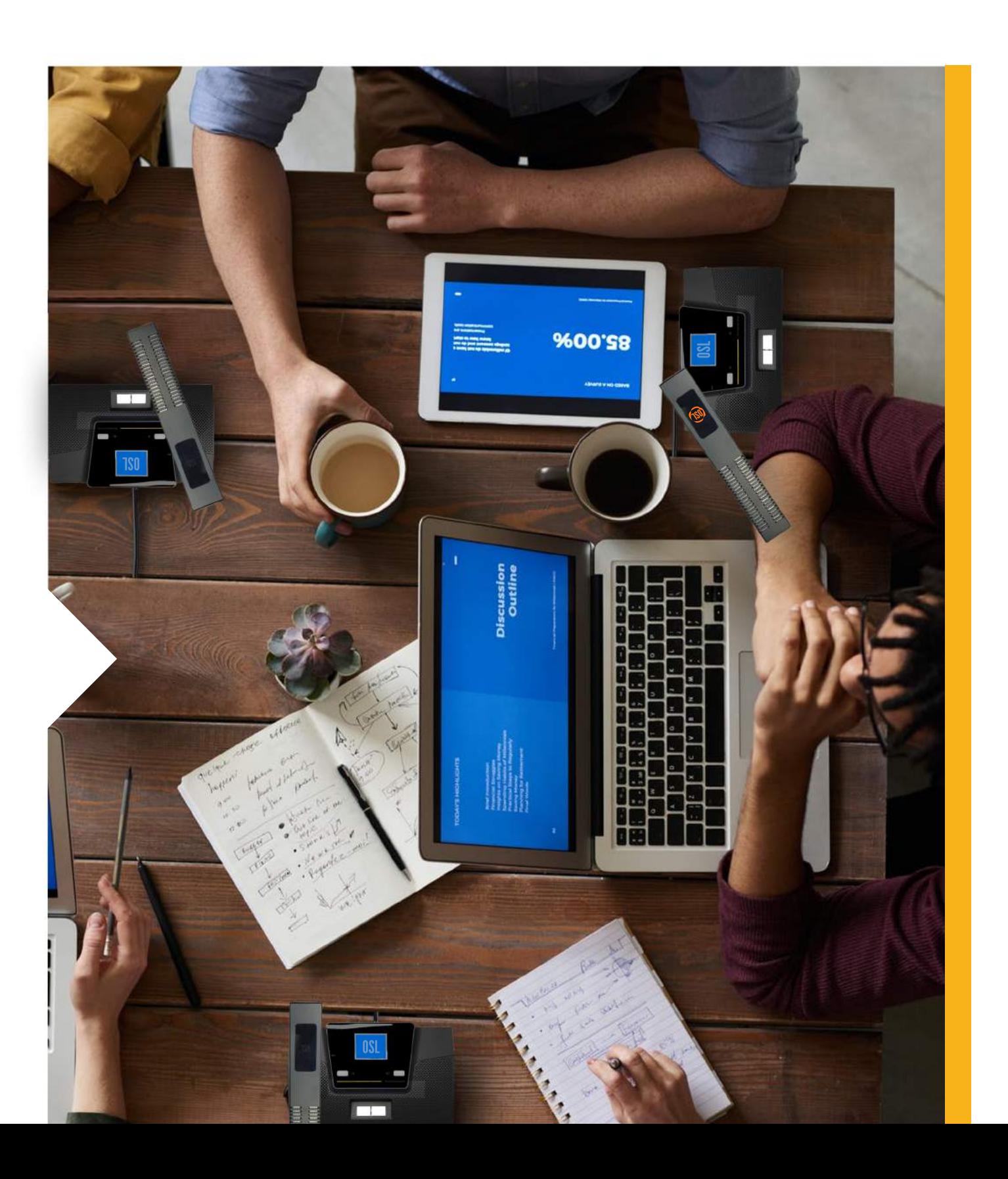

# Coding the units!

The basic discussion mode is great for most applications, but you can customize your meetings to suit your needs.

You can input these setings directly onto the control server for a fixed setting, or use a BCS Control Cable and the PC Software to change settings on the go!

There are three variables you can adjust on the BCS Conference units. Lets dive deeper into them

We must now code the units, so we can assign an ID to each unit. Click start coding on the software, or select it from the controller menu (sr no 5). All conference units will begin to blink, and the PC software & control server will show

Click the speak button on the conference units (right button on the chairman unit) to assign this ID (ID-1) to the unit. Upon assigning an ID to the unit, it will stop blinking, and the Software & controllers will move on to the next ID, i.e. ID 2.<br>You can continue these steps to ID all the

 If you are using the PC Software to edit these settings, you must first connect the BCS server to the PC via the control cable and the drivers will be automatically downloaded. Post download, you can select the COM, and open communication on the BCS Software.

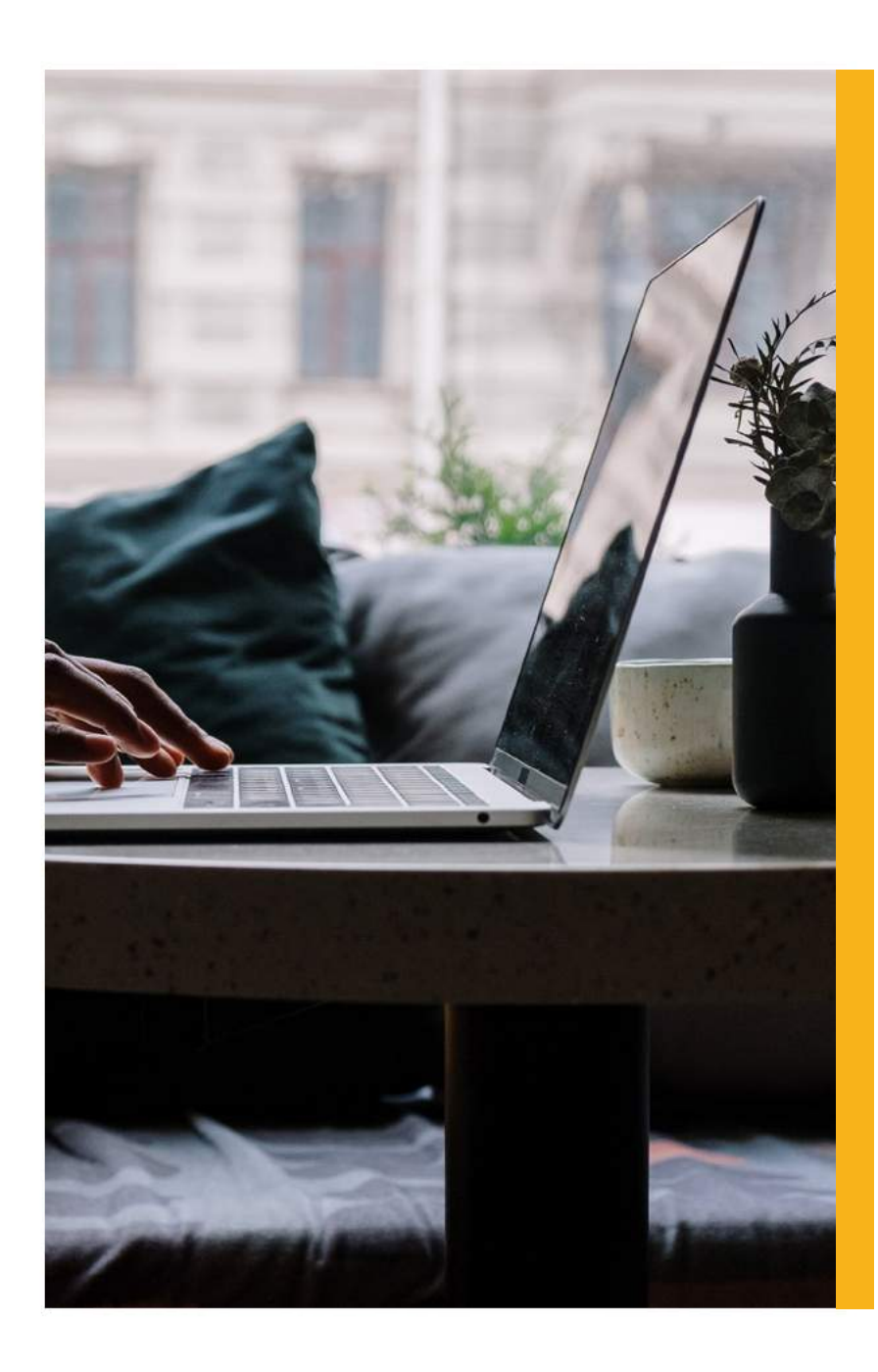

 $ID-1.$ 

conference units and click end coding on the PC software or escape on the controller when done! Your units are now coded and ready for use!

# Personalising your meeting.

### **1. Selecting Number of Open Mics.**

The BCS Conference System supports upto 6 open delegate microphones in the FIFO and Limit Modes. Chairman units are not affected by these modes. The number of open mics cannot be controlled in the Free meeting mode.

### **2. Selecting a Meeting Mode.**

You can set a fixed mode on the controller or change the meeting modes in real time using the PC Software. There are 4 meeting modes to choose from.

1. FIFO - First-in First Out. Upon reaching the max number of open mics, every additional delegate will result in the muting of the earliest opened mic.

2. Limited Mode - This mode limits the number of active units to the selected numver of open

mics. Upon reaching this number, no new delegates will be allowed to enter until the active participants are muted.

3. Chairman Only - Only chairman units are allowed to participate in this mode. All delegates are muted.

4. Free Meeting - No Rules. All participants can participate in the discussion.

### **3. Voice Open.**

Switching this mode on will allow automatic opening of conference units. The participants will no longer need to press a button to enable their units.

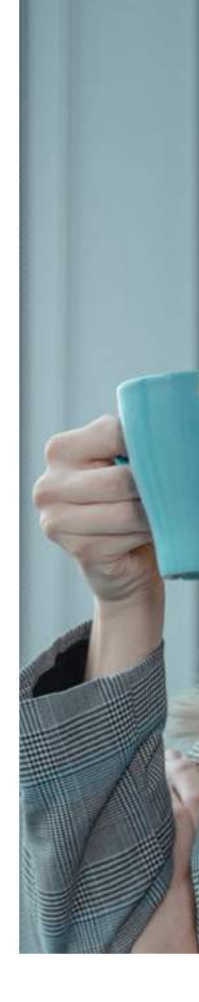

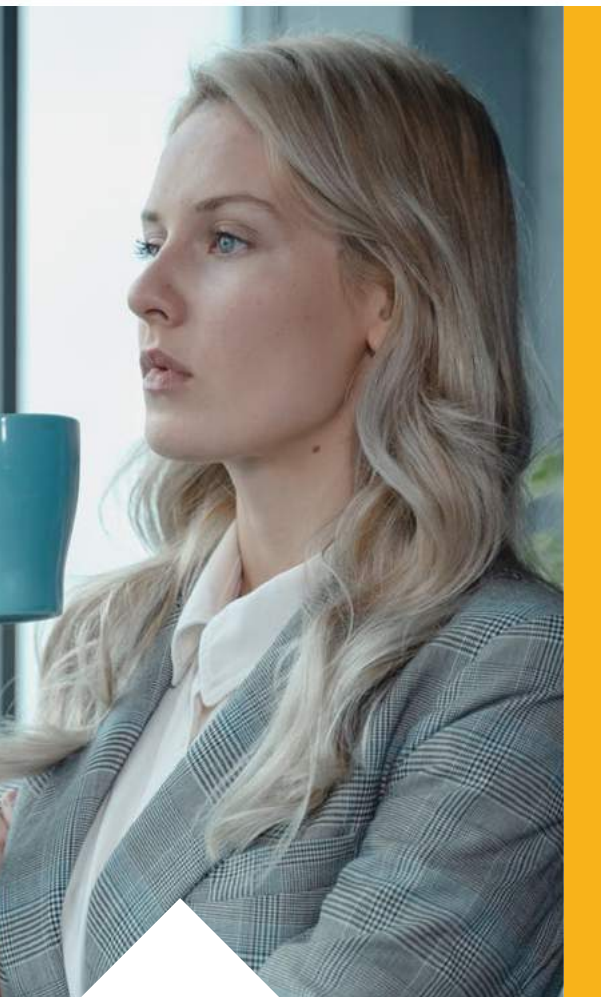

With the addition of the BCS-PC, TDS 1630 and a web camera, the BCS conference system can be a powerful tool for video conferencing. Connect the TDS 1630 touchscreen montior to the BCS-OC via the HDMI cable and connect the camera to the BCS-PC using the USB Cable. Your computer is now set-up.

Use the audio in/out RCA plugs from the control server to the BCS-PC's audio card via the BCS computer audio cables.

On your PC, set the microphone & playback device to BCS Control, & you are ready to go.

## Video Conferencing.

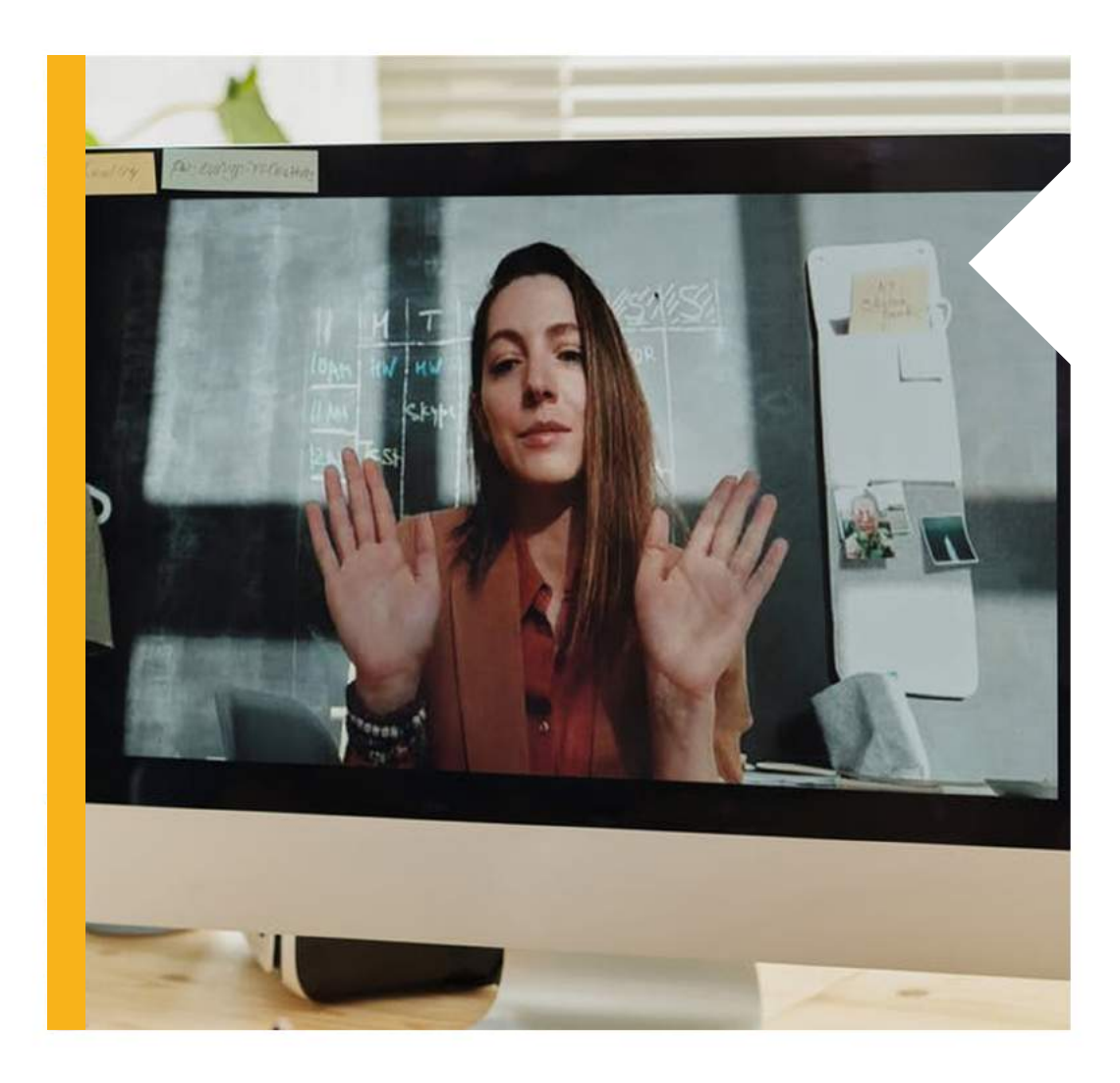

You can use the set-up with any of the Video Conferencing Softwares available to Windows

## Application Guide - Quick Conference Setup

### **Bill of Quantity.**

- BCS Control Server.
- BCS 1C Chairman
- BCS 1C Delegate

### **Use Cases.**

- Meeting Rooms - Small Huddle Rooms - Hotel Conference Rooms - Portable Conference Rooms.

### **Benefits.**

The Quick Conference Setup allows users to set-up a quick, plug & play conference solution using the built-in speakers in each of the conference units, or the headphone jacks for a private / silent conference.

*optional looped circuit, for protection against chipped cables*

BCS Control Server, in the server rack

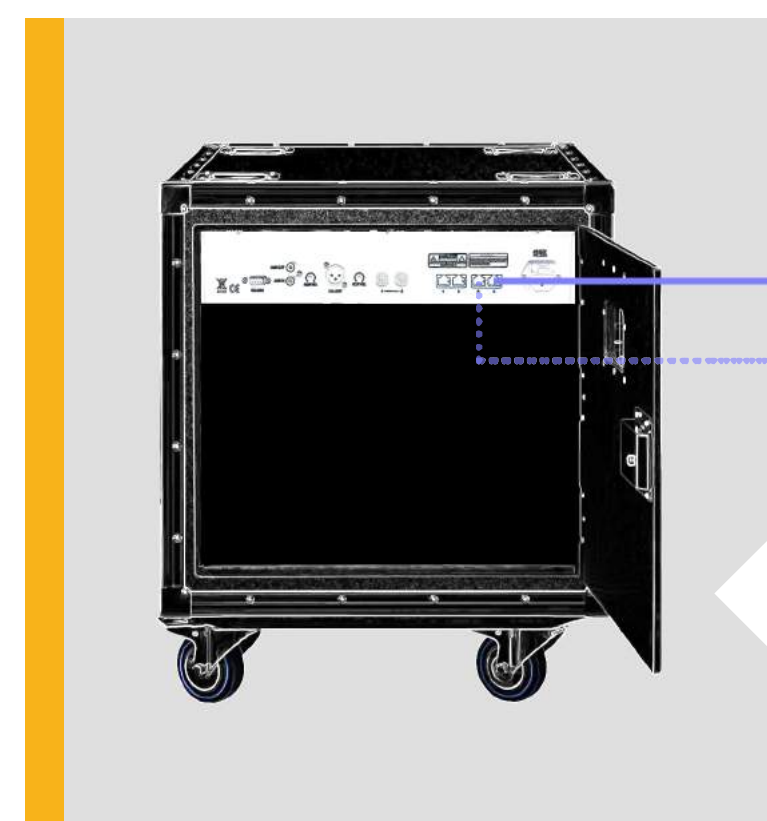

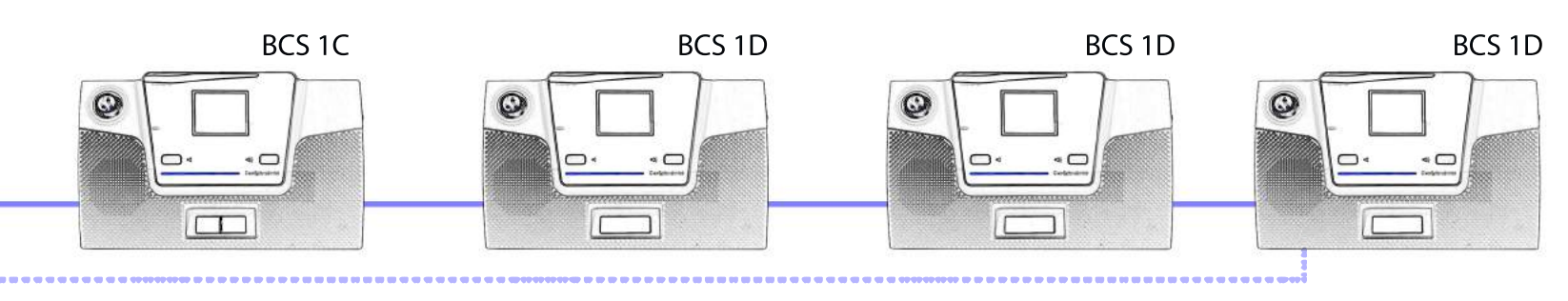

## Application Guide - Basic Conference Setup

### **Bill of Quantity.**

- BCS Control Server.
- BCS 1C Chairman
- BCS 1C Delegate
- OSL X6 Amplifiers
- Ceiling Speakers

### **Benefits.**

The Basic Conference Setup is the most popular setup configuration where control server outputs the meeting audio into the speakers via an amplifier so all the delegates in the room can be involved in the meeting.

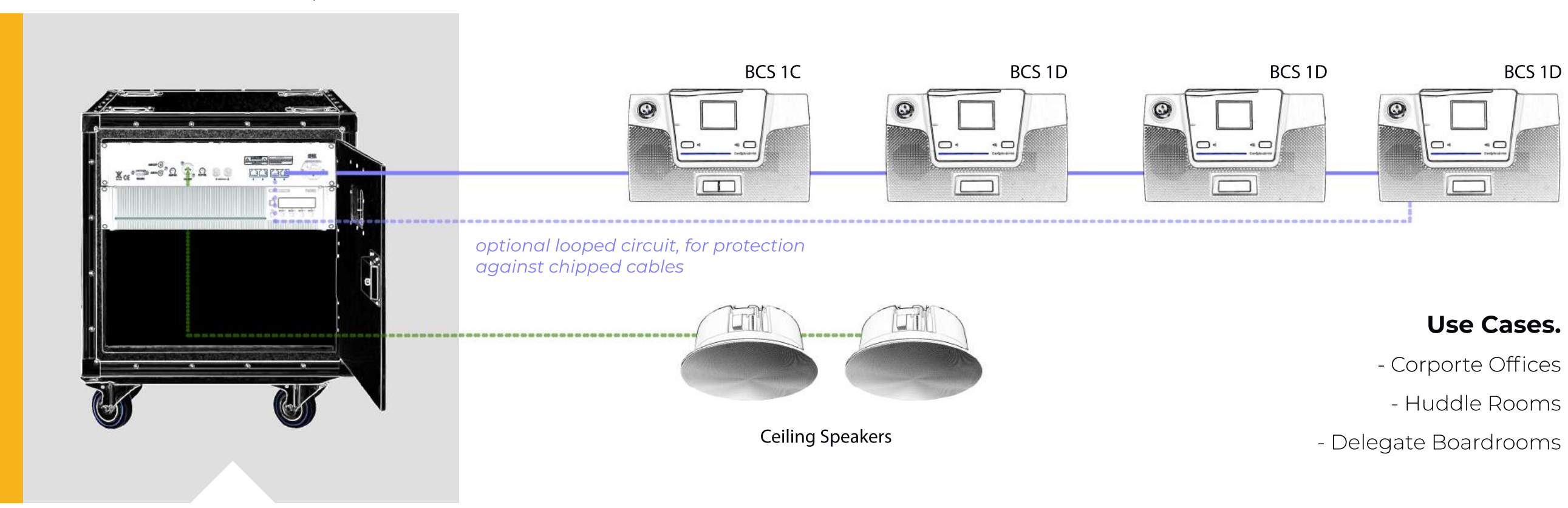

BCS Control Server, in the server rack

# Application Guide - SIP Integration

### **Bill of Quantity.**

- BCS Control Server.
- BCS 1C Chairman
- BCS 1C Delegate
- SIP Phone
- OSL X6 Amplifiers
- OSL X8 Speakers

### **Benefits.**

An SIP Integration allows distant delegates to be a part of the discussion from another office around the globe, or even on the go. The delegates can dial-in to the meeting using any 3-rd party SIP phone and integrating it with the audio transfer RCA ports on the Control server

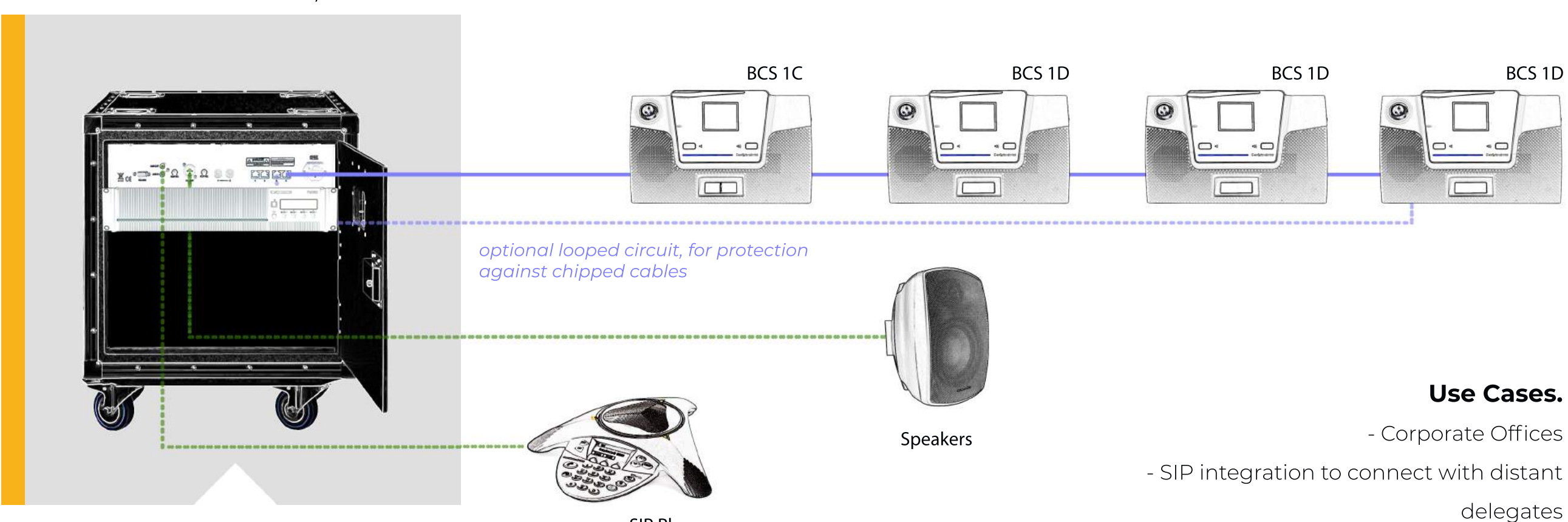

BCS Control Server, in the server rack

SIP Phone

# Application Guide - Language Interpretation

- OSL X6 Amplifiers

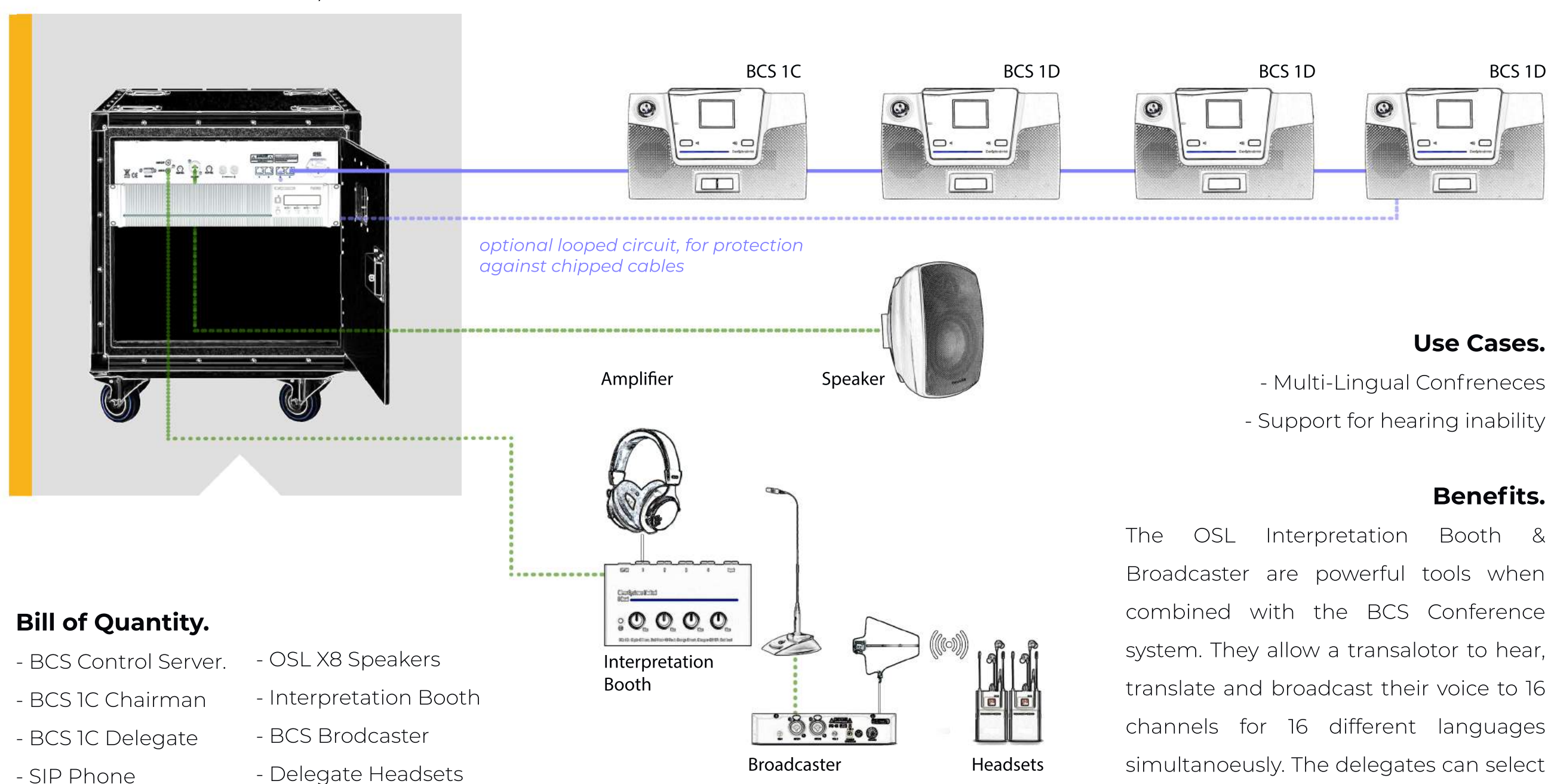

the languages channels on the headsets

BCS Control Server, in the server rack

# Application Guide - Video Conferencing

- BCS 1C Chairman
- BCS 1C Delegate
- SIP Phone
- OSL X6 Amplifiers

- Interpretation Booth

- BCS Brodcaster

- Delegate Headsets

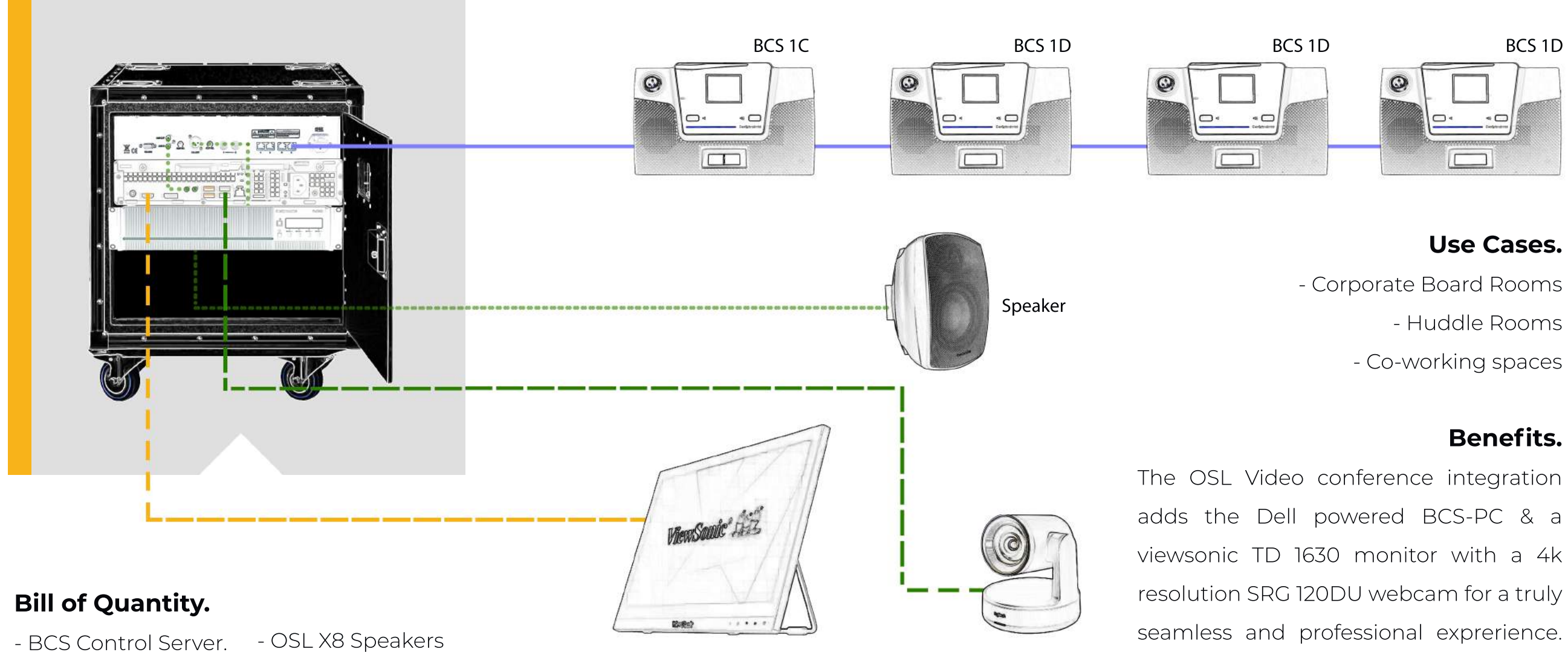

Viewsonic TD1630 Sony SRG 120 DU

Benifits include content sharing, video conference application support (Zoom, MS Teams, Cisco WebEx), remote presentation, dial-in meetings & more

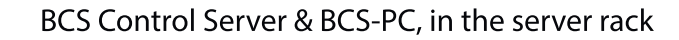

# Application Guide - Complex Installations

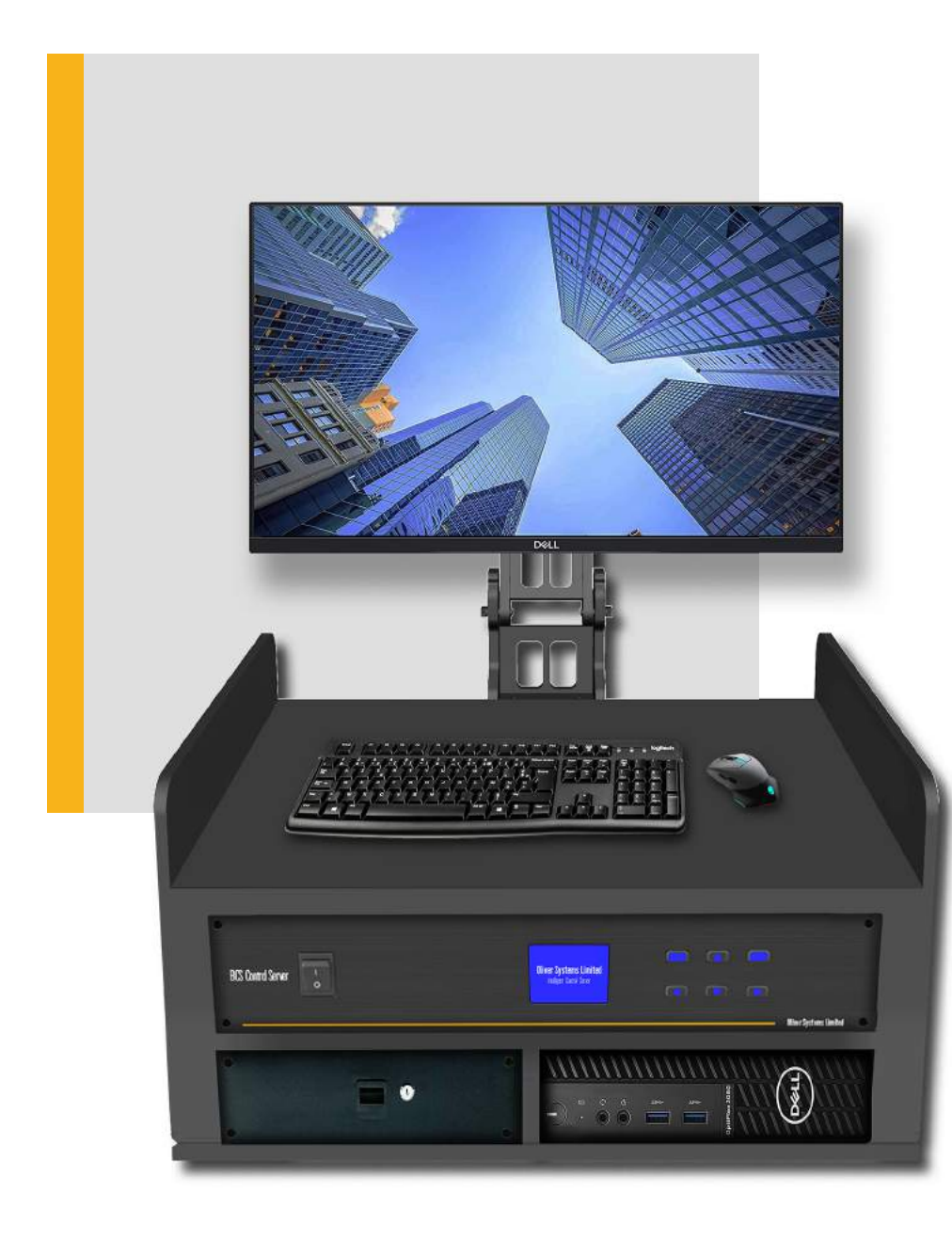

### **Still hungry for more? BCS has you covered!**

Here is a list of third party integrations that can be supported over the BCS conference system. Contact your nearest dealer for installation support

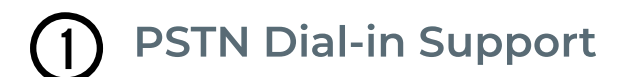

- **Additional Support for wireless microphones**  $(2)$
- **Realtime Feedback Suppression & Noise Reduction**  $\binom{3}{}$
- **Software Controlled Voting**  $(4)$
- **Automatic Camera Tracking** 5

## Meet Oliver!

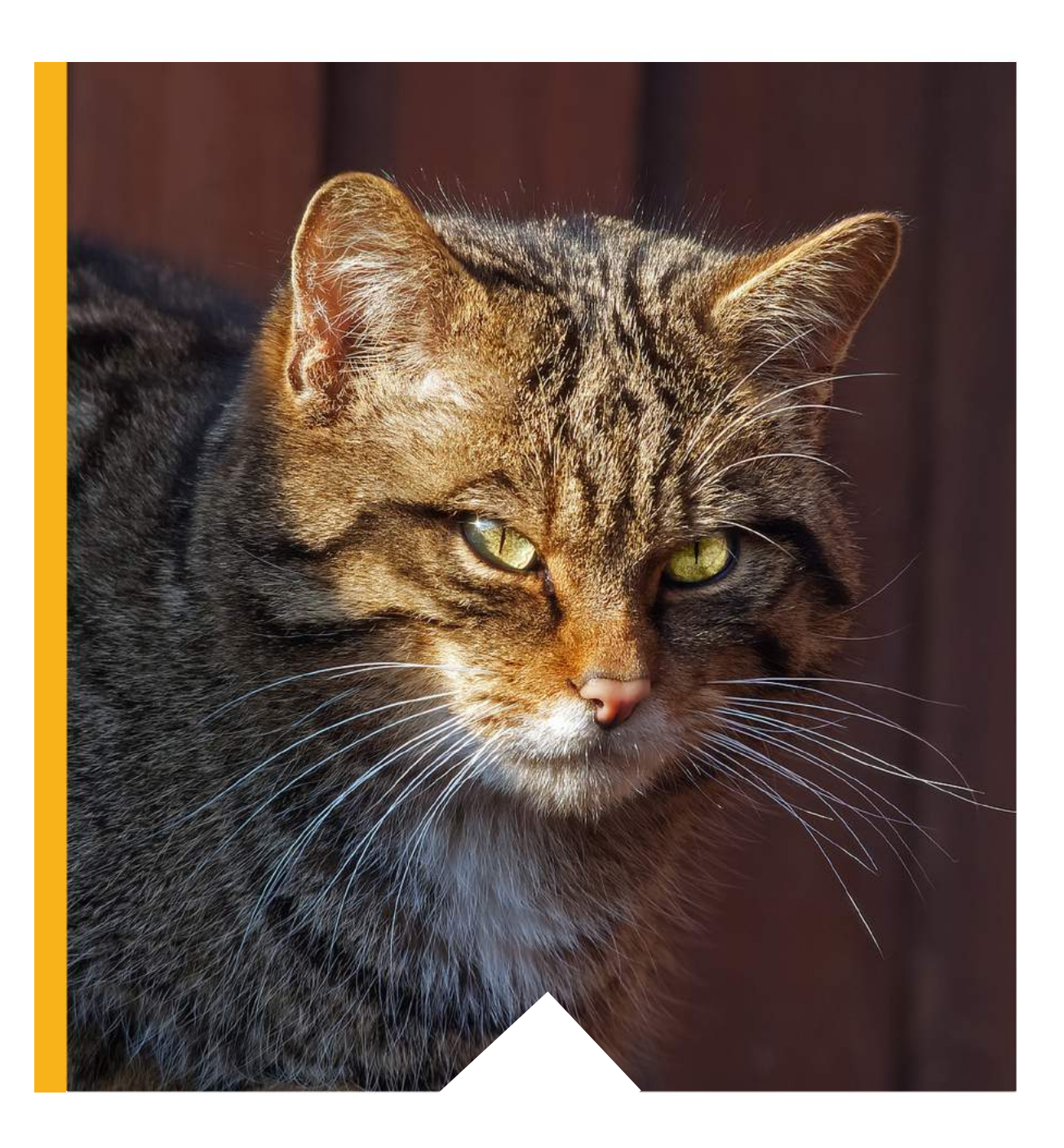

Oliver, a Scottish Wildcat lived off the country shore in 1977 Glasgow. Oliver met us on a walk through the natural forest trail just beyond our garage, which was also the first experimental laboratory for our research on diaphragms and their applications. We would often encounter Oliver at such walks and he was our source of stress-busting and much-needed relaxation from our research which could be very intense. We pursued our research in the medical application of acoustic diaphragms and named the laboratory – Oliver Labs.

### Oliver Systems Limited

### GUANGDONG

Jiangmen Ind. Park, Enping City, GuangDong Province, 529400 P.R.C.

NEW YORK

244 Fifth Avenue, Suite M258, New York, N.Y. 10001 **United States of America** 

### info@os-I.com | os-I.com

GLASGOW

Clyde Offices, 2nd Floor 48 West, George Street, Glasgow G2 1BP Scotland